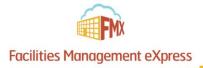

# St. Patrick's Parish Requester Schedule Request Guide

### Login to FMX

**Step 1:** Open an internet browser and navigate to (stpatselkhorn.gofmx.com)

**Step 2:** Log in with the following credentials:

- Email
- Password

#### Create a Request (Shortcut)

**Step 1:** Click **New request** in the right top corner of the calendar page.

Step 2: Choose the request type you would like to submit from the drop down list (see picture below).

### Create a Schedule Request

Step 1: Click Schedule Requests in the left sidebar, then click New request.

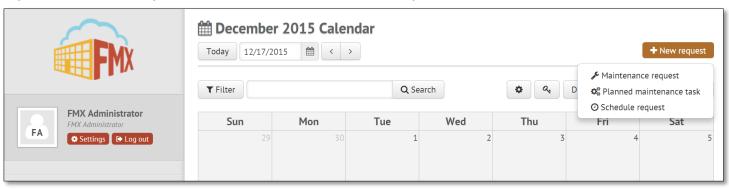

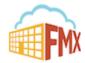

Step 2: Enter the required fields (marked with an asterisk) and click Submit to submit the schedule request.

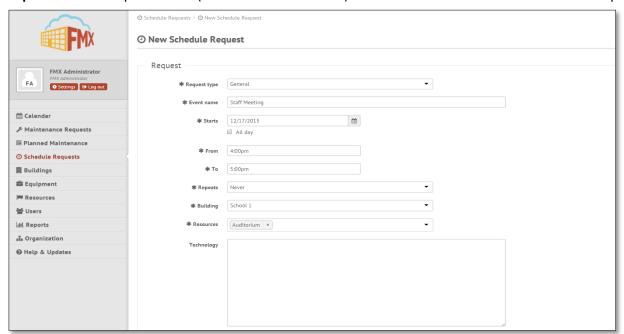

**Step 3:** Check your email for your request confirmation and a link to check the status of your request. New requests will either be finalized or move on to a "Pending" state if they will be approved.

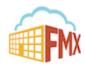

## Edit a Schedule Request

**Step 1:** Find the schedule request you wish to edit (on the calendar or in the schedule requests grid), then click **Edit**.

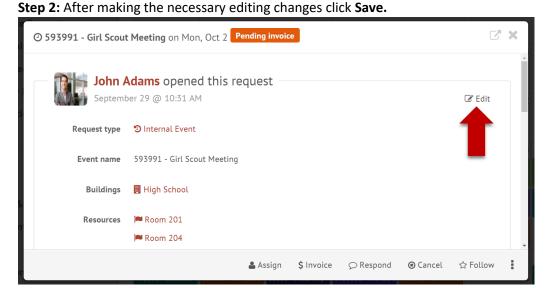

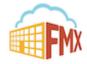

# Respond to a Schedule Request

**Step 1:** Find the schedule request you wish to respond to (on the calendar or in the schedule requests grid), then click **Respond.** 

Step 2: Enter a response (see picture below).

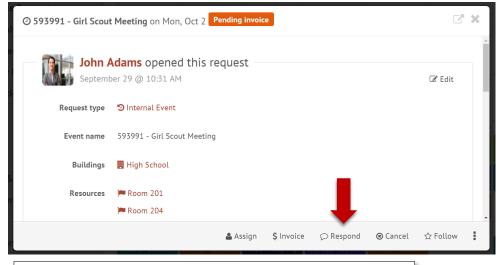

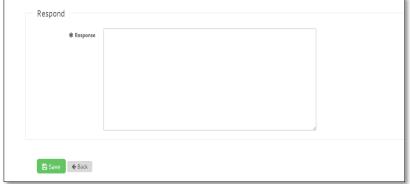

**Step 3:** Click **Save** to send your response. This will generate an email notification to all users involved with the request.

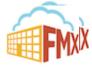

### Filter in Calendar View

**Step 1:** Click the **Filter** button above the calendar view (see picture below)

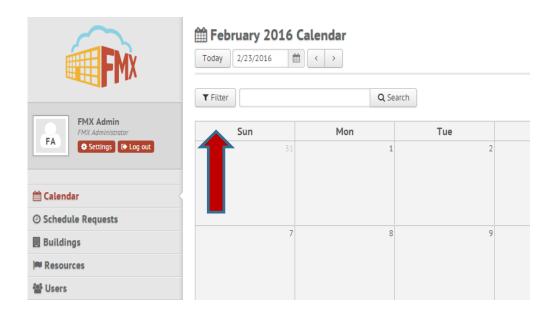

**Step 2:** Select the filter you would like (see picture below)

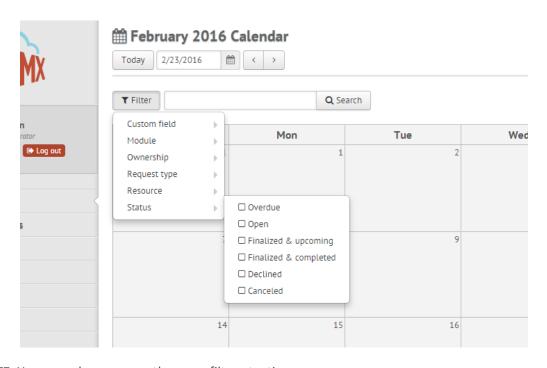

NOTE: You may choose more than one filter at a time

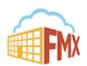

#### Remove All Filters on a Calendar View

Step 1: Click on the Filter Button above the Calendar

Step 2: Click the Remove Filters Button to remove all filters set in place (see picture below)

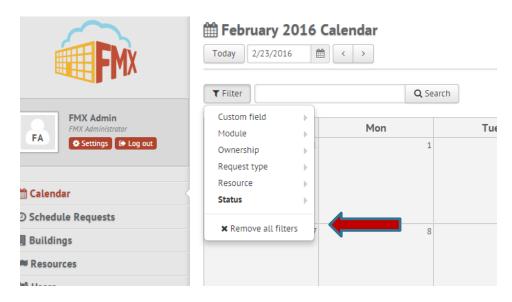

## Remove A Single Filter on a Calendar View

Step 1: Click the Filter Button above the Calendar

**Step 2**: Find the filter you wish to remove

Step 3: Click the specific filter you want to remove, OR, click the remove filter button at the bottom (see picture below)

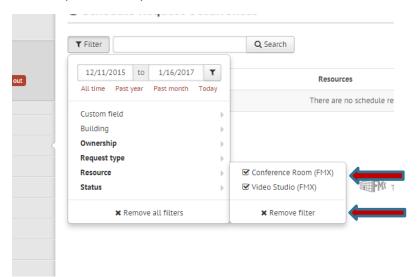

Note: Bolded filter fields means a filter is already selected for that specific field

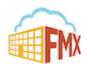